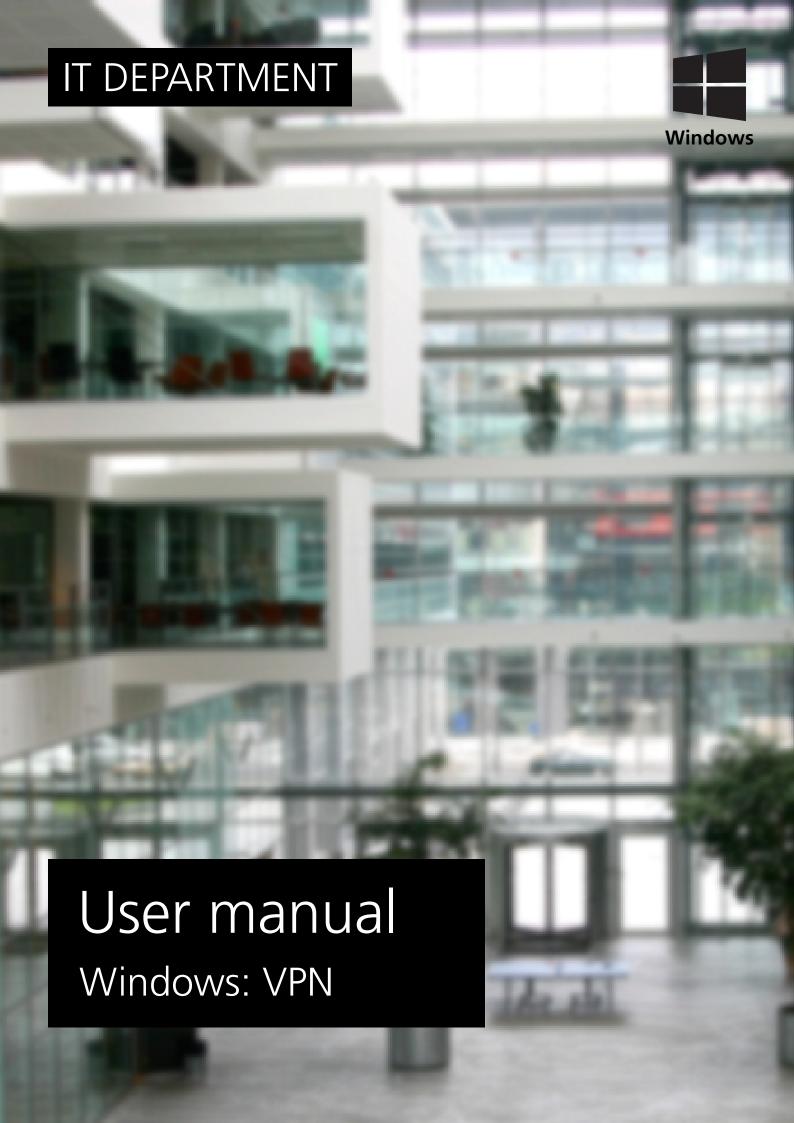

## **User manual**

A guide on how to connect to ITU VPN on Windows

© IT Department at the IT University of Copenhagen Rued Langgaards Vej 7 2300 Copenhagen S

All rights reserved.

Last updated January 2023.

IT DEPARTMENT

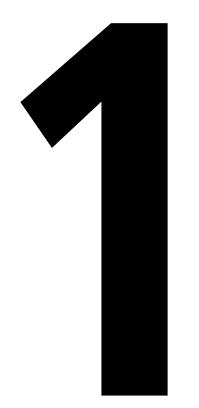

# Instructions before set-up

It is important to know that you can install the VPN at ITU but you cannot connect while you're at ITU. The purpose of VPN is to obtain the same network and service access as if you were at ITU.

Please be aware that this installation requires your computer to restart.

Go to https://itu.dk/Password/ and log in

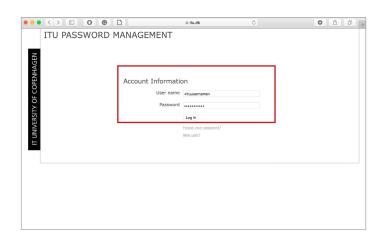

## 1.3

Enter your mobile phone number to the VPN service (Requires MitID).

It can take up to 10 minutes before your phone number is synchronised to the VPN service.

|                             | ITU PASSWORD MANAGEN | TEN I                                                                                                    | Log off |  |  |
|-----------------------------|----------------------|----------------------------------------------------------------------------------------------------|---------|--|--|
| II UNIVERSITY OF COPENHAGEN |                      | r a Security Question<br>cally, please fill in the Alternative Email, Security Questio<br>regular post or by physically visiting the IT department of |         |  |  |
| COPEN                       | Change Your Password |                                                                                                    |         |  |  |
| 5                           | Current Passwore     | <u> </u>                                                                                                    |         |  |  |
|                             | New Passwore         | (9)                                                                                                    |         |  |  |
| NIVEN                       | Confirm new passwore | ITU's password policy                                                                                                    |         |  |  |
| =                           |                      | View Password Recovery Settings Save                                                                                                    |         |  |  |
|                             | Mulhi Gashan Aukh    |                                                                                                    |         |  |  |
|                             | Multi-factor Auth    |                                                                                                    |         |  |  |
|                             | Mobile VPN Numbe     |                                                                                                    |         |  |  |
|                             | Public SSH Ke        | (not set) *                                                                                                    |         |  |  |
|                             |                      | Microsoft 365 MFA                                                                                                    |         |  |  |

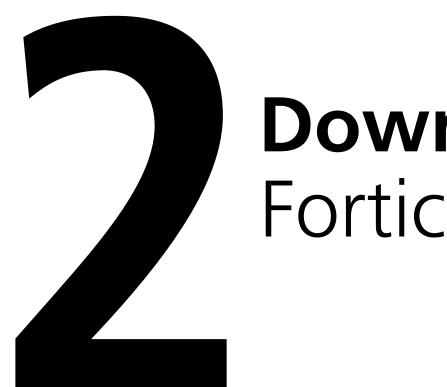

## **Download**Forticlient

Follow this link and select "Product Downloads":

https://forticlient.com/downloads

## 2.2

Select "FortiClient VPN only", then download the version for your operating system.

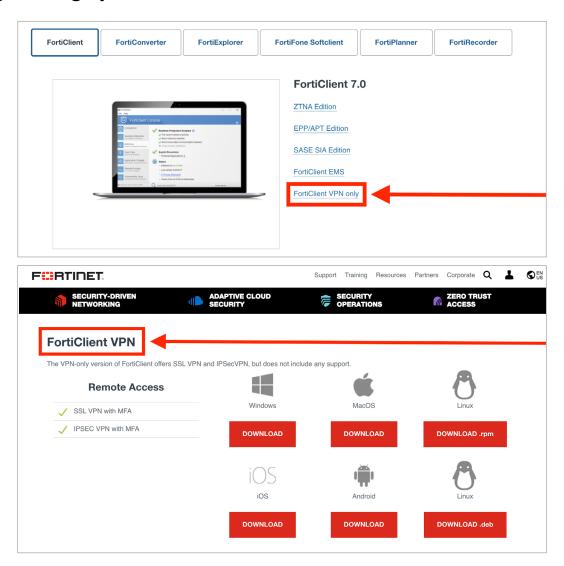

Click on "run anyway" to proceed with your installation

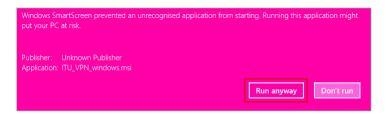

2.4

Finish installing the VPN.

# **Set up**Forticlient

## Open FortiClient.

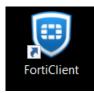

## 3.2

## Select "Configure VPN".

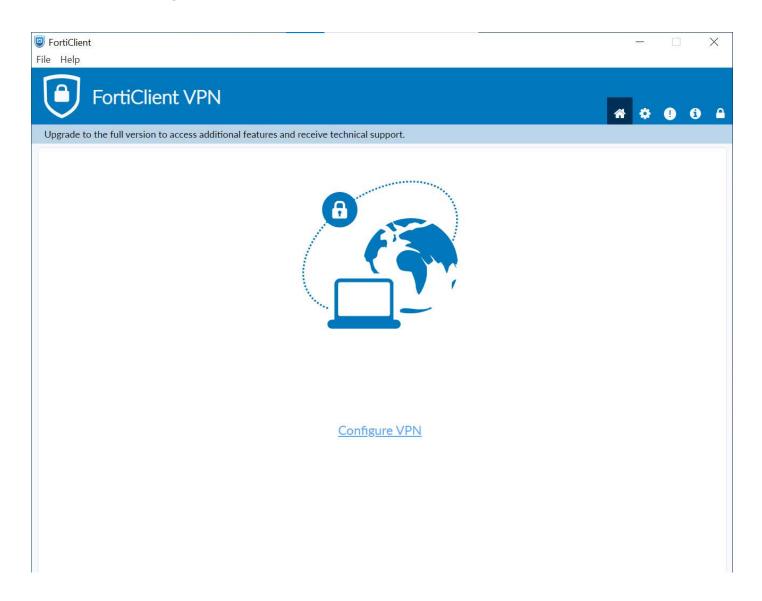

Fill out 'Connection Name' with **sslvpn.itu.dk** 

also fill out 'Remote Gateway' with **sslvpn.itu.dk** 

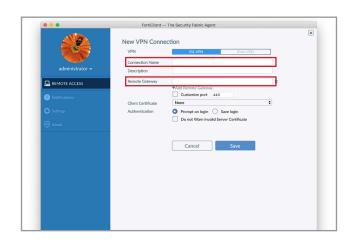

## 3.4

Click 'Save'.

| • • •           | FortiCient The Security Fabric Agent  New VPN Connection |                                                    |           |   |  |
|-----------------|----------------------------------------------------------|----------------------------------------------------|-----------|---|--|
|                 |                                                          |                                                    |           |   |  |
| 7               | VPN                                                      | SSL-VPN                                            | IPsec VPN |   |  |
| administrator 🗸 | Connection Name<br>Description                           | sslypn.itu.dk                                      |           |   |  |
| REMOTE ACCESS   | Remote Gateway                                           | sshpn.itu.dk<br>+Add Remote Gateway                |           | × |  |
| Notifications   |                                                          | Customize port 443                                 |           |   |  |
|                 | Client Certificate                                       | None                                               |           | • |  |
|                 | Authentication                                           | Prompt on login    Sa     Do not Warn Invalid Serv |           |   |  |
|                 |                                                          | Cancel                                             | Save      |   |  |

Fill out 'Username' and 'Password' with your ITU account credentials.

Note: write your username without @itu.dk

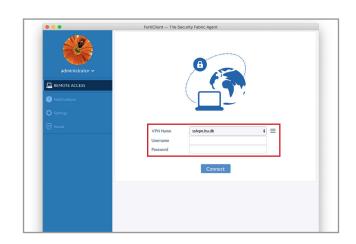

3.6

Hit enter or click 'connect to establish connection.

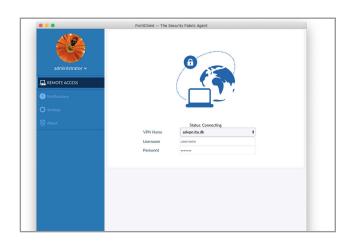

## IT DEPARTMENT

IT University of Copenhagen Rued Langgaards Vej 7 2300 Copenhagen S

> Opening hours: Monday - Friday 10 AM to 13 PM Wing 2C

> > it@itu.dk